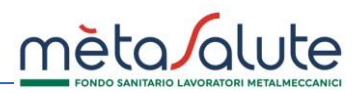

La sezione "Saldo Azienda", all'interno dell'Area Riservata Azienda, consente la consultazione dei seguenti dati:

- Dettaglio saldo per competenza
- Estratto conto pagamenti

Nella maschera "Estratto conto pagamenti" è possibile consultare l'elenco dei pagamenti effettuati dall'azienda e contabilizzati in piattaforma.

La maschera "DETTAGLIO SALDO PER COMPETENZA" consente di verificare il saldo in base a:

- dipendenti presenti in piattaforma
- dipendenti trasmessi a Metasalute tramite le dichiarazioni UNIEMENS
- pagamenti effettuati.

In questa sezione è possibile consultare i pagamenti e i dati UNIEMENS in base alla data di competenza.

Questa sezione consente di navigare per data di competenza sia per i dati dei pagamenti che per le dichiarazioni Uniemens.

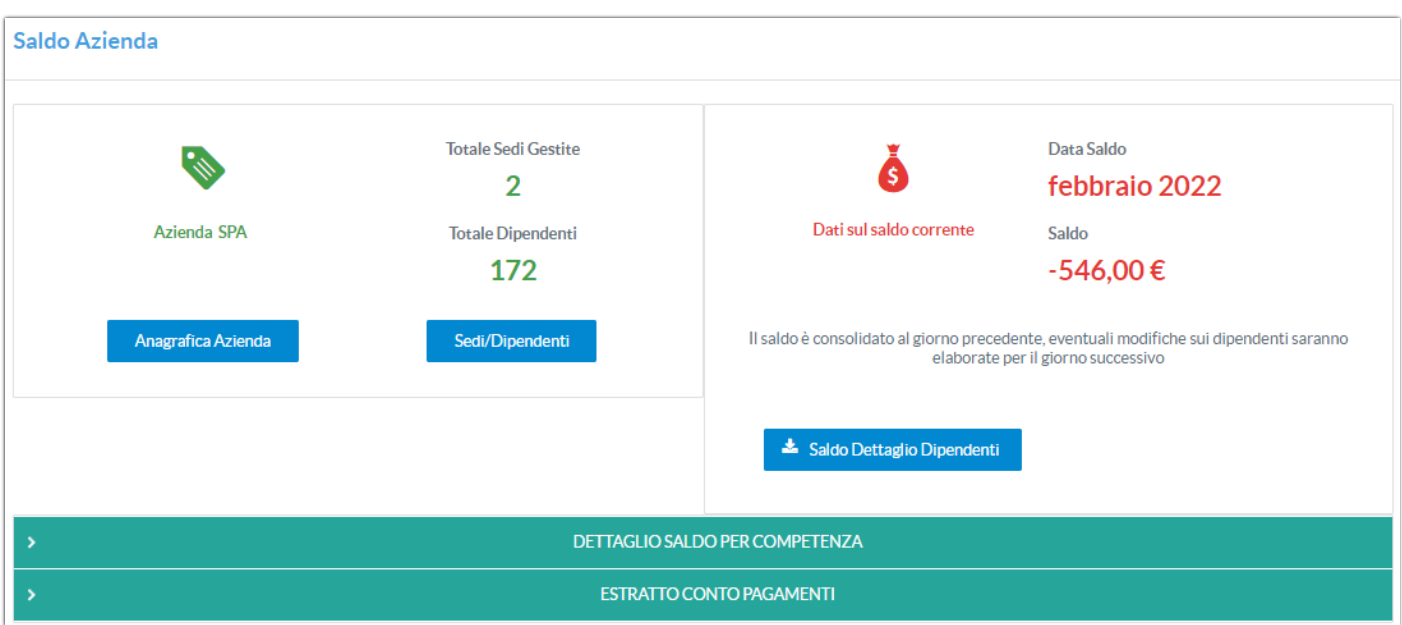

Cliccando sul pulsante "DETTAGLIO SALDO PER COMPETENZA" si visualizza la seguente maschera:

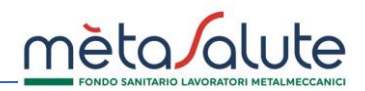

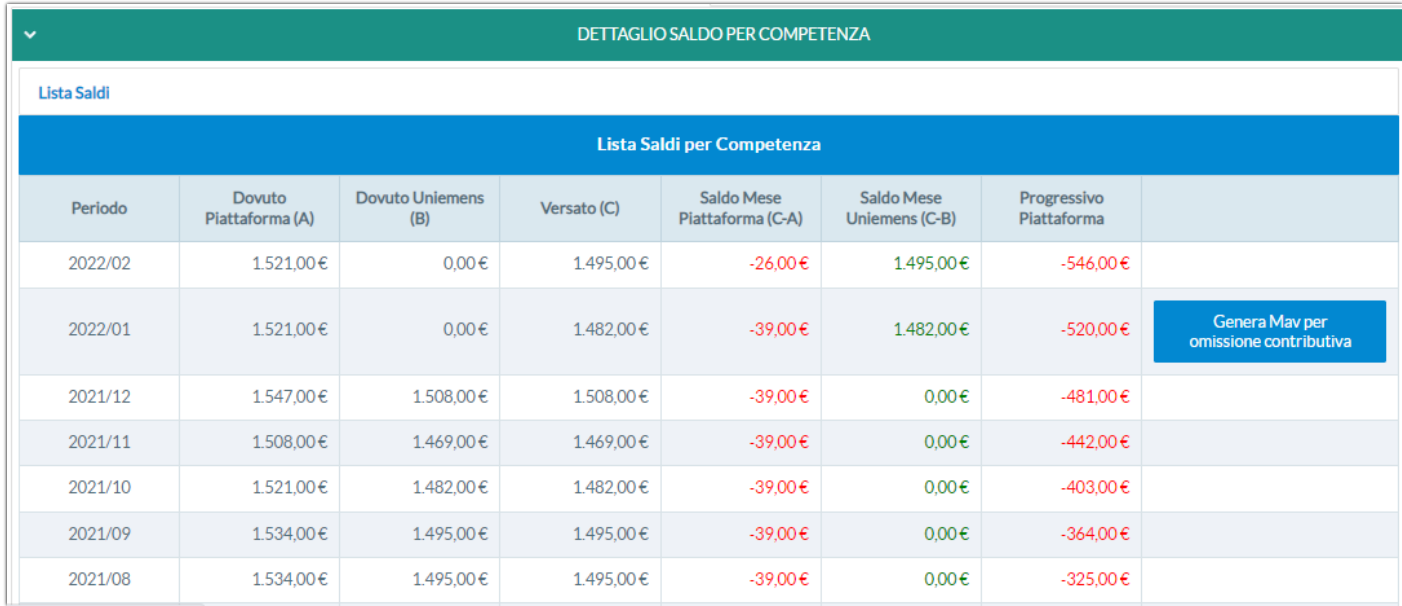

Le colonne della maschera riportano i seguenti dati:

- **Periodo**: mese di competenza. **Nota importante: eventuali pagamenti F24 con date competenza non valide (es. 11/0000,11/0002) verranno riportati in corrispondenza della prima riga dell'elenco dei pagamenti. Al posto della data di competenza sarà presente la dicitura "Data errata". In caso di più pagamenti con data errata sarà necessario cliccare sulla riga per visualizzarli tutti.**
- **Dovuto Piattaforma (A):** l'importo indicato è il dovuto per mese di competenza ed è calcolato dalla piattaforma in base ai dipendenti attivi. Nel calcolo vengono conteggiati i dipendenti trasmessi via Uniemens, tramite importazione da file, tramite inserimento manuale.
- **Dovuto Uniemens (B):** è il dovuto relativo alle sole anagrafiche acquisite via Uniemens.
- **Versato (C):** Indica la somma di tutti i versamenti relativi al periodo di competenza.
- **Saldo Mese-Piattaforma (C-A):** indica la differenza fra il dovuto calcolato dalla piattaforma e i pagamenti effettuati.
- **Saldo Mese-Uniemens (C-B):** indica la differenza fra quanto versato e quanto rilevato tramite la dichiarazione Uniemens.
- **Progressivo Piattaforma:** è il saldo calcolato dalla piattaforma tenendo conto di eventuali debiti/crediti relativi ai mesi precedenti. Il saldo Progressivo Piattaforma si basa esclusivamente sul totale **Versato** e sul totale **Dovuto Piattaforma**.

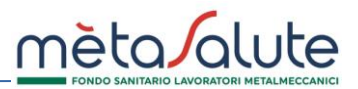

Per analizzare il dettaglio dei movimenti di un mese è necessario cliccare sulla riga corrispondente:

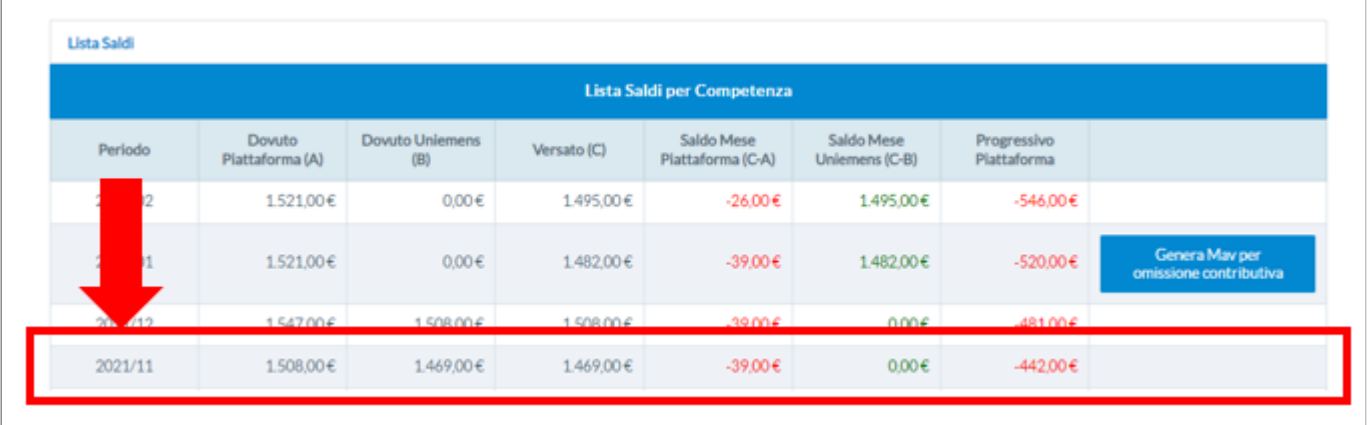

La maschera di dettaglio mostra le informazioni relative ai pagamenti e ai file Uniemens relativi al periodo selezionato.

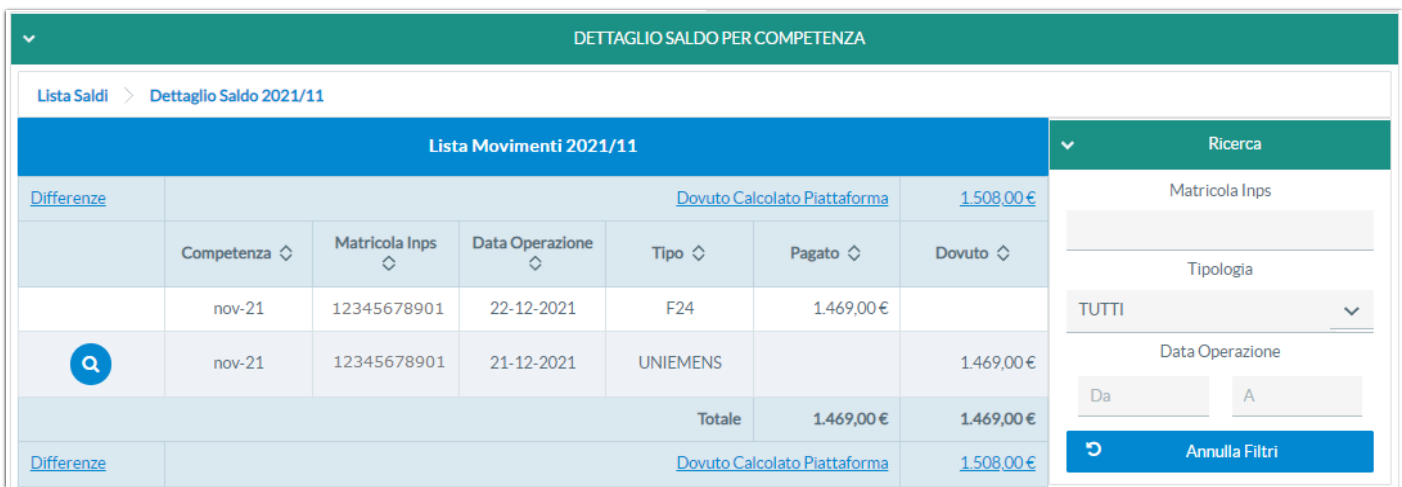

È possibile ricercare pagamenti Uniemens impostando i seguenti filtri:

- **Matricola INPS**: (utile in caso di azienda con più matricole INPS);
- **Tipologia:** ricerca per tipologia di pagamento (MAV, F24, BONIFICO);
- **Data Operazione:** ricerca per data del pagamento.

In questa pagina sono inoltre attive varie funzioni illustrate dettagliatamente nelle pagine successive.

![](_page_3_Picture_1.jpeg)

## **Funzione Dettaglio Uniemens**

Attenzione: in presenza di un numero elevato di dipendenti la navigazione può richiedere diversi secondi.

- 
- 

Il pulsante **Q** consente di accedere al dettaglio dei dati Uniemens.

![](_page_3_Picture_69.jpeg)

La lente apre il dettaglio dei nominativi trasmessi dall'azienda via Uniemens per il periodo di competenza selezionato. La maschera di dettaglio dell' Uniemens si presenta come segue:

![](_page_3_Picture_70.jpeg)

Viene visualizzato l'elenco di tutti dipendenti presenti nel flusso Uniemens. È possibile filtrare la ricerca per Codice Fiscale, Nome e Cognome.

Il pulsante ">" posto a sinistra della riga, consente di visualizzare tutti i dati presenti nel file Uniemens e relativi al dipendente selezionato.

![](_page_4_Picture_1.jpeg)

### **Funzione "Differenze"**

Cliccando sul pulsante Differenze si accede alla pagina che riporta le differenze fra i dati presenti in piattaforma e i dati presenti nella dichiarazione Uniemens.

![](_page_4_Picture_47.jpeg)

La pagina si divide in due sezioni:

- A sinistra è riportato l'elenco dei dipendenti presenti in piattaforma e non presenti nel file Uniemens;
- A destra è riportato l'elenco dei dipendenti presenti nel file Uniemens ma per cui non è calcolata la contribuzione aziendale in piattaforma.

![](_page_4_Picture_48.jpeg)

![](_page_5_Picture_1.jpeg)

#### **Elenco dei dipendenti che concorrono alla determinazione del saldo.**

Cliccando sui pulsanti Dovuto Calcolato Piattaforma e importo si accede al dettaglio dei dipendenti conteggiati nel saldo mensile.

![](_page_5_Picture_71.jpeg)

Per ottenere un file Excel contenente i dipendenti che concorrono al saldo del mese cliccare sul pulsante:

Saldo Dettaglio Dipendenti

Dopo aver confermato la scelta viene richiesto il mese di riferimento:

![](_page_5_Picture_72.jpeg)

Va impostato il periodo, ad esempio **02/2022** e poi va cliccato sul pulsante "**Conferma**".

La piattaforma gestisce il periodo di riferimento a partire dal **10/2017**.

Al termine dell'elaborazione il file generato può essere scaricato dal menù "**Stato Elaborazioni**".

# MANUALE SEZIONE SALDO AZIENDA

![](_page_6_Picture_1.jpeg)

![](_page_6_Picture_46.jpeg)

L'elaborazione del file può richiedere un tempo variabile in base al numero dei dipendenti. L'elaborazione è completata quando la casella "**Stato**" indica "**Completata con successo**" e la casella "**Data Conclusione**" riporta la data e l'ora di termine dell'elaborazione.

È possibile scaricare il file cliccando sul pulsante "**Report**" e poi sulla scelta "**Report Dipendenti**".

Qui sotto un esempio del file Excel generato.

![](_page_6_Picture_47.jpeg)

**Attenzione: il file elaborato riporta solo i dipendenti presenti in piattaforma e che concorrono al calcolo del saldo del periodo.**

![](_page_7_Picture_1.jpeg)

#### **Generazione MAV per omissione contributiva**

Cliccando sul pulsante "**Genera MAV per omissione contributiva**" è possibile generare il MAV per il pagamento delle squadrature contributive non corrisposte fino al mese del periodo corrispondente.

![](_page_7_Picture_94.jpeg)

Tutto il circuito e la vita del MAV sono tracciati: al momento del pagamento la piattaforma di Metasalute esegue la riconciliazione automatica. La posizione contributiva dell'azienda viene quindi aggiornata pochi giorni dopo il pagamento dello stesso.

Cliccando sul pulsante "Genera MAV per omissione contributiva" e confermando la scelta la piattaforma genera il file PDF del MAV.

### **Attenzione: è necessario attendere qualche secondo per ottenere la generazione del file in quanto la piattaforma si collega con la banca emettitrice per ottenere il numero del MAV**.

Al termine della generazione la piattaforma emette il messaggio:

![](_page_7_Picture_9.jpeg)

Una volta generato il MAV verrà inibito il pulsante "Genera MAV per omissione contributiva".

Il MAV generato è visibile nel menù:

![](_page_7_Picture_12.jpeg)

da dove è possibile scaricarlo.

# MANUALE SEZIONE SALDO AZIENDA

![](_page_8_Picture_1.jpeg)

![](_page_8_Picture_27.jpeg)

Una volta che il MAV è stato pagato e l'incasso è stato comunicato dalla Banca al Fondo non sarà più possibile scaricare il file PDF.

Lo stato del MAV passa da "**DA INCASSARE**" a "**INCASSATO**".